### Office365 登入說明:

1. 進入 https://www.office.com, 按登入

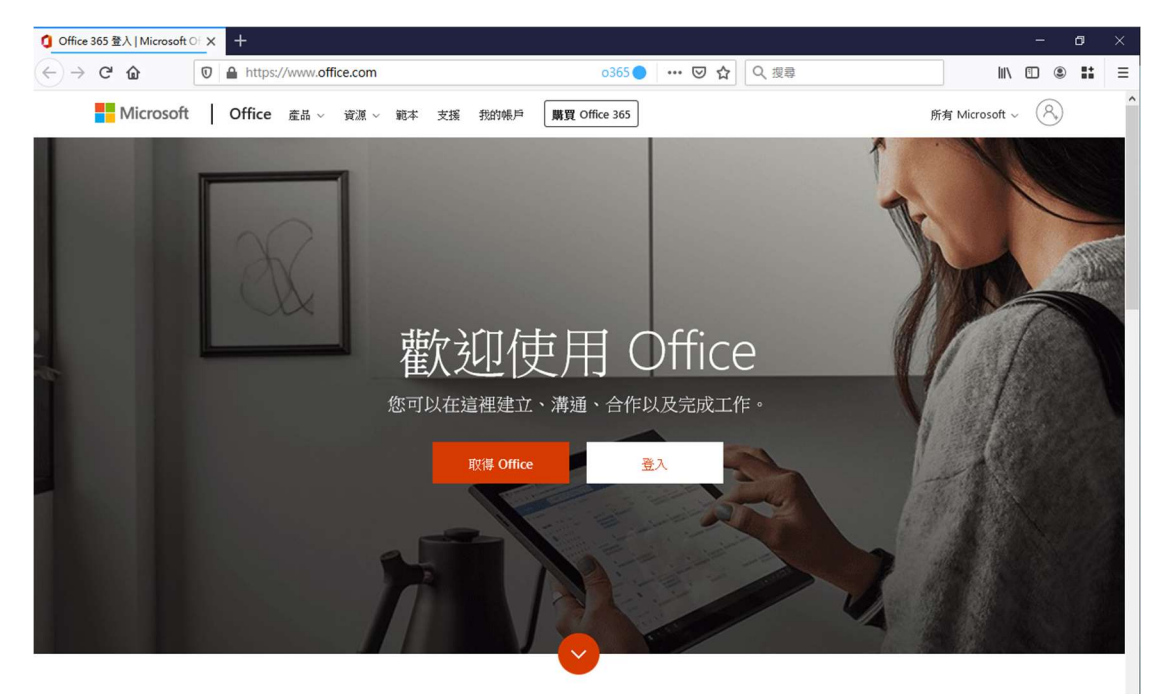

2. 輸入 o365 帳號(例如:user@o365.mitust.edu.tw)

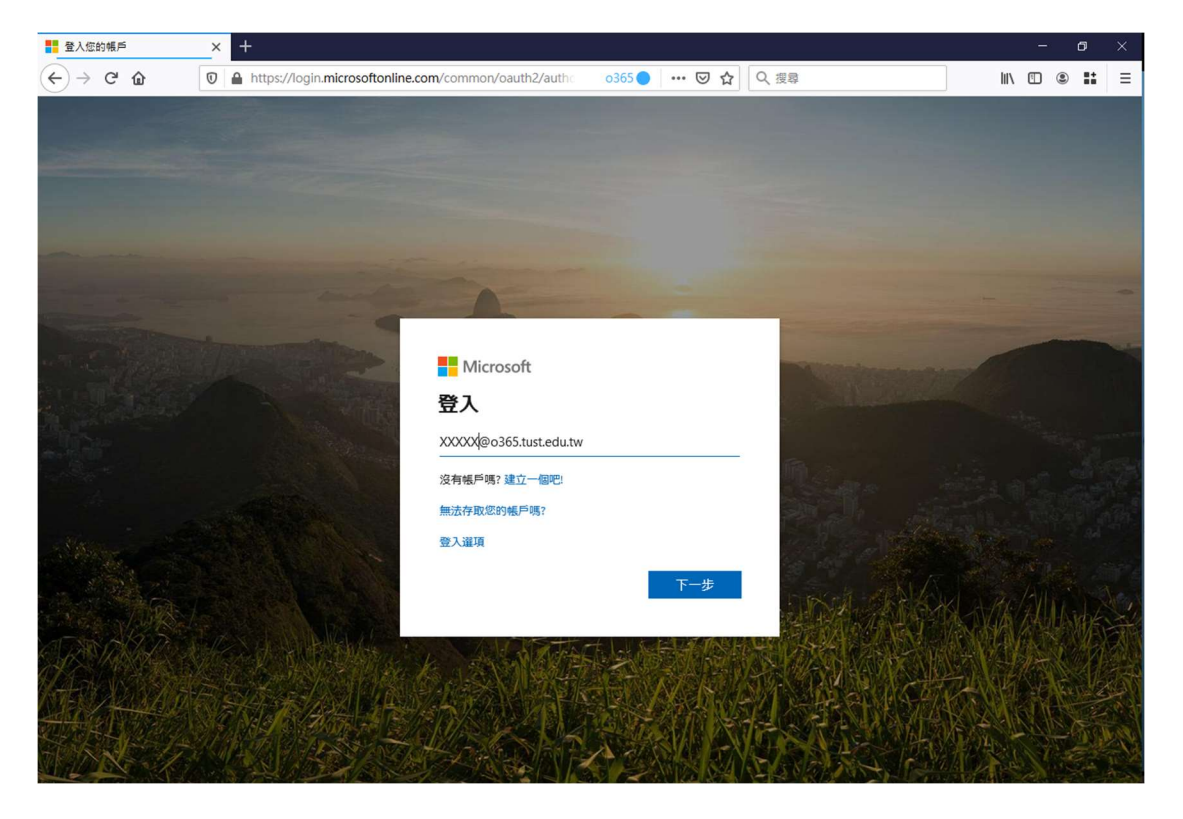

3. 輸入密碼,按登入

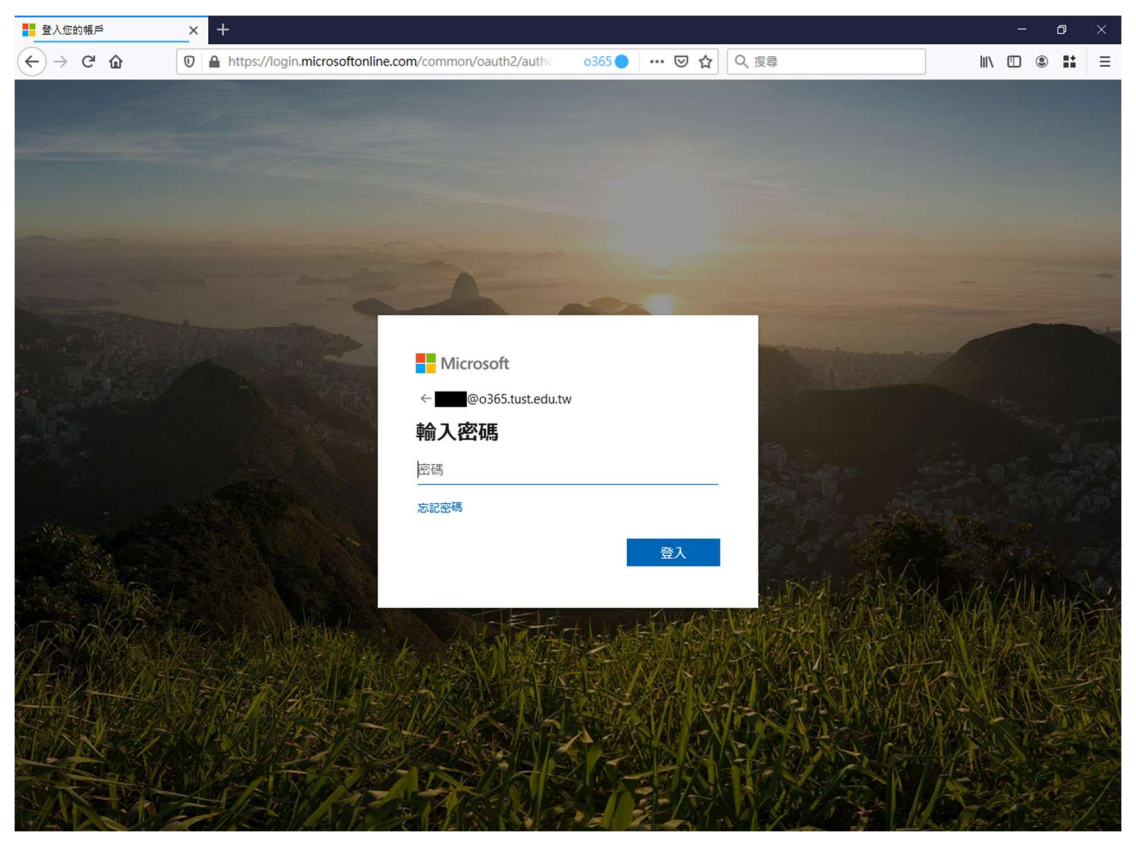

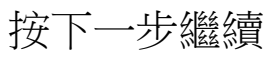

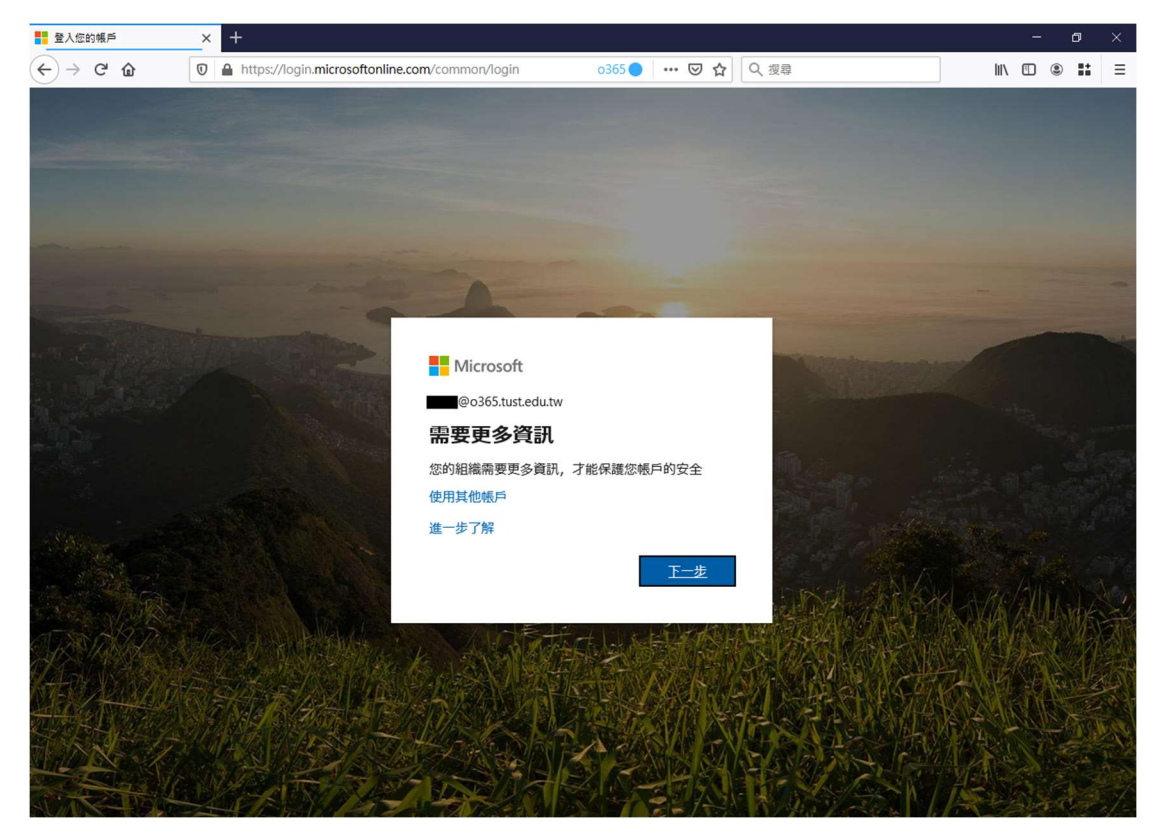

輸入驗證資訊(至少提供一組,用於忘記密碼時重設)

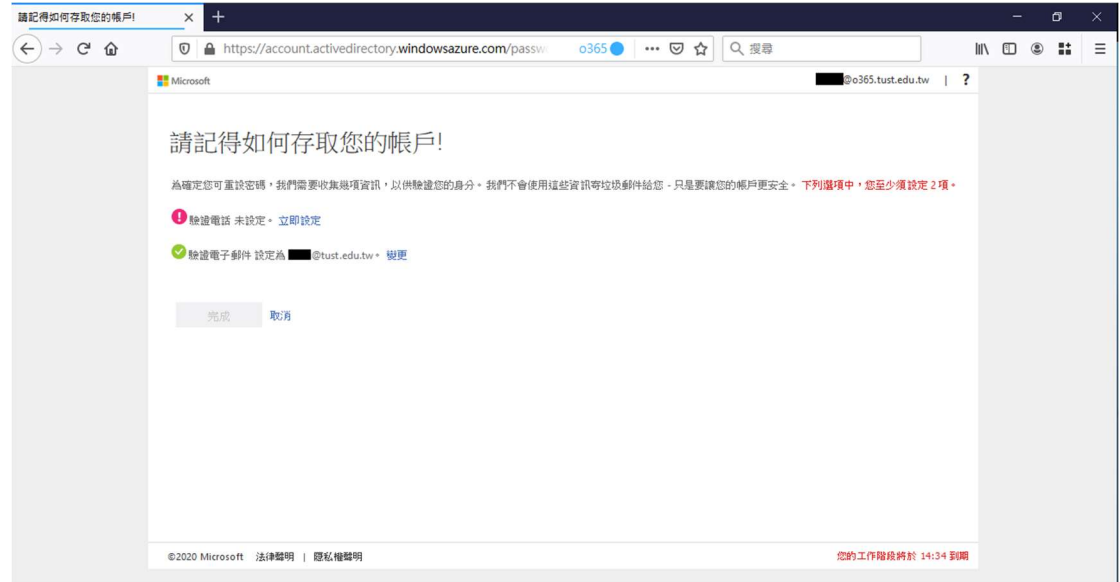

## 按是或否繼續

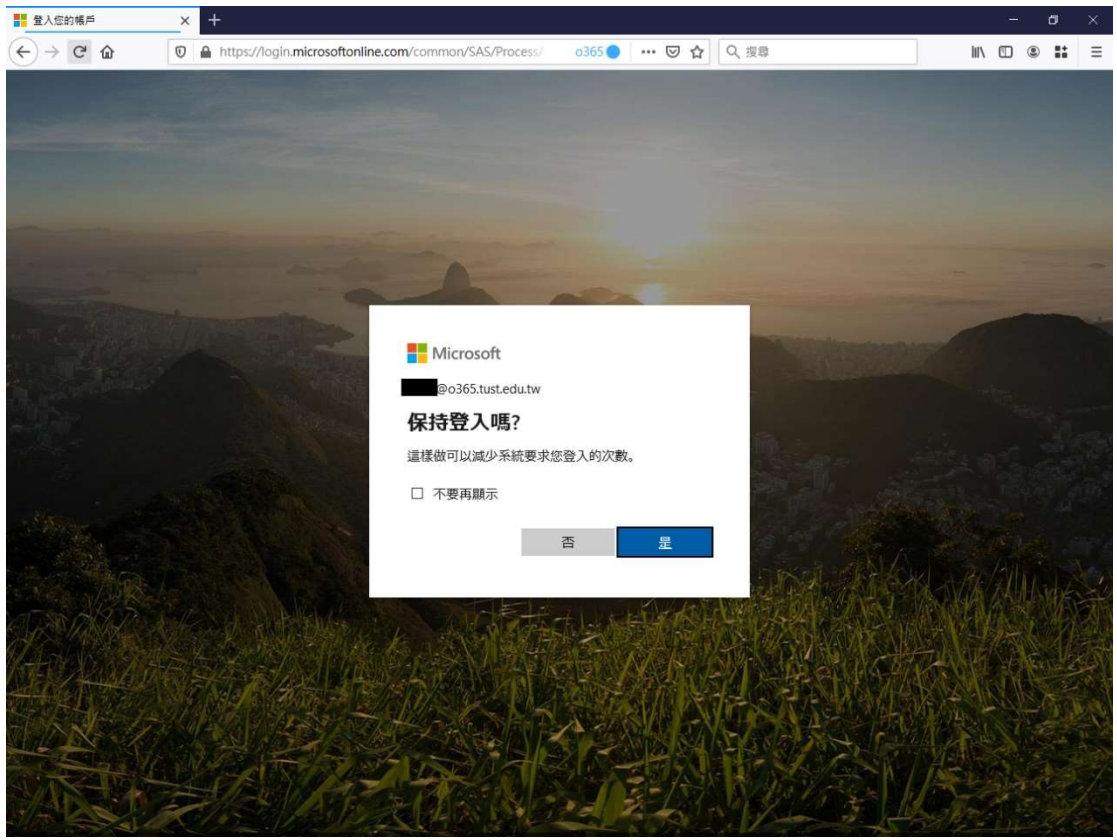

# 4. 登入完成

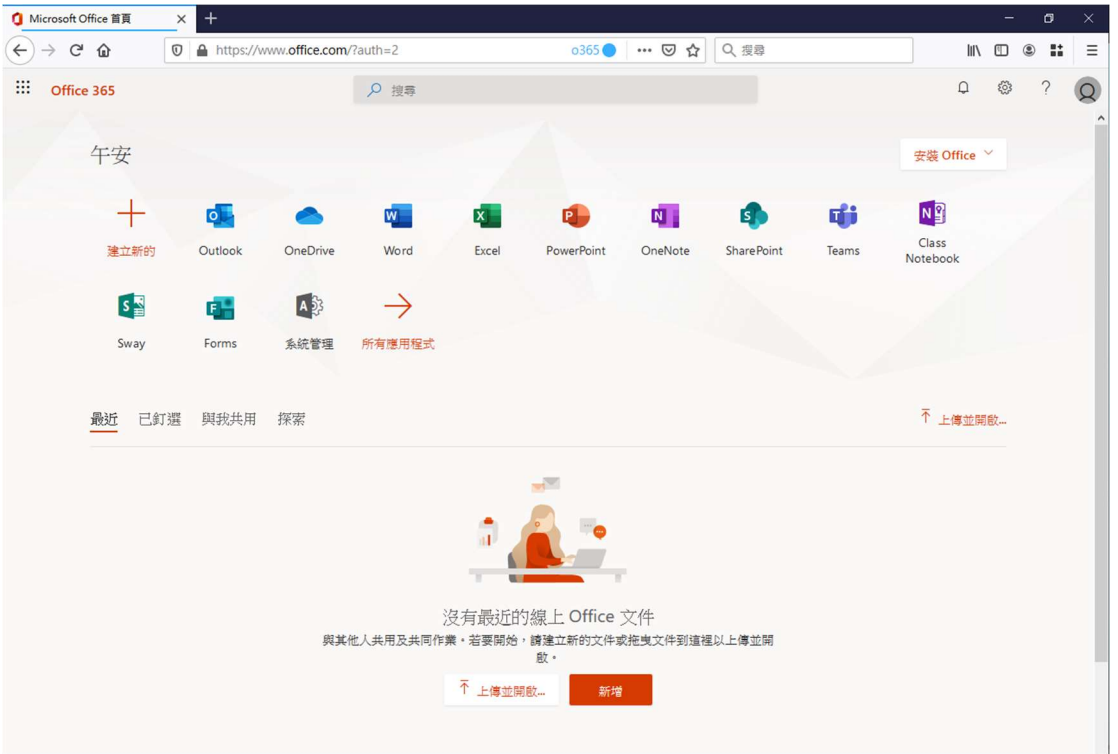

## 變更密碼說明:

1. 點選右上角圖示開啟我的帳戶

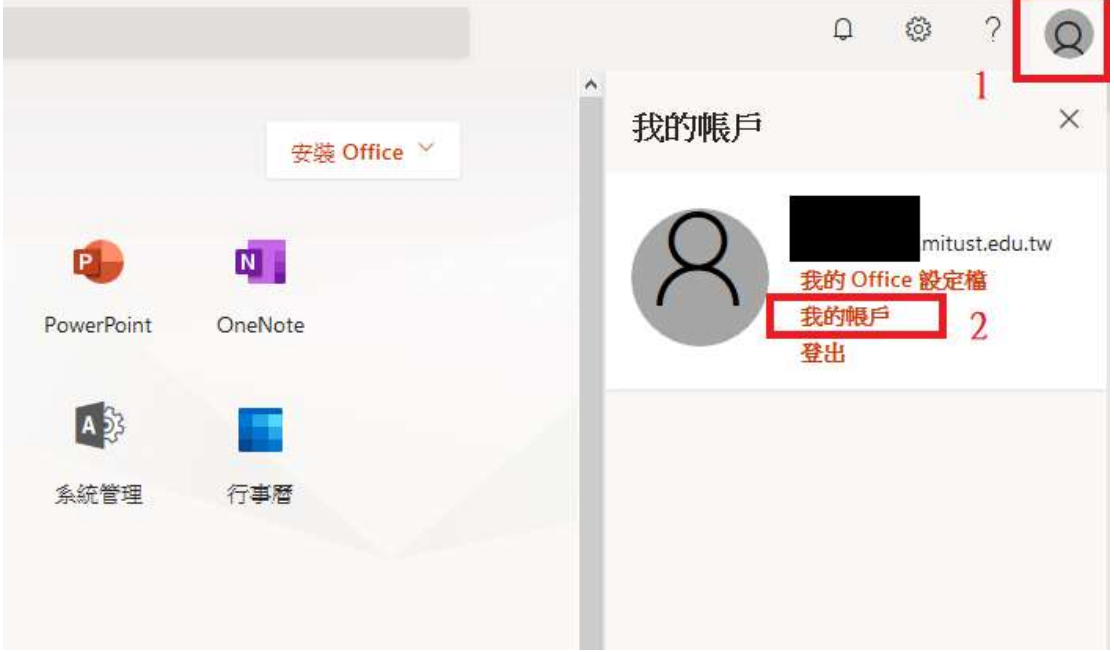

2. 於我的帳戶頁面點選"安全性與隱私權",點選 "密碼"

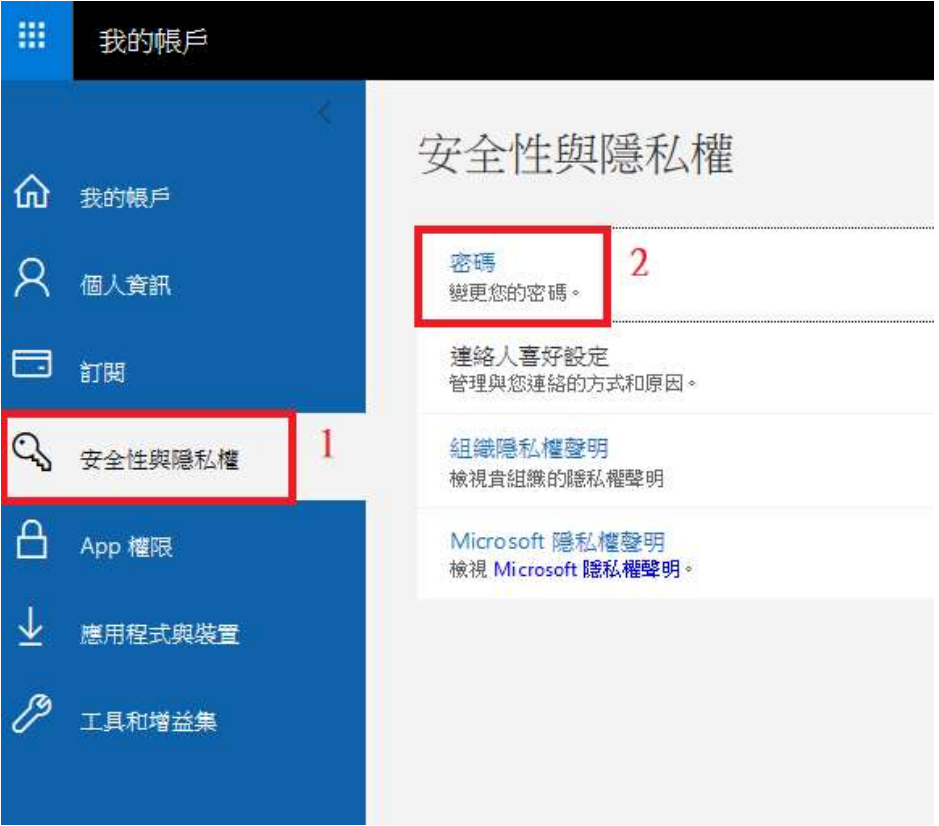

3. 修改密碼後按提交即可

### 變更密碼

必須使用強式密碼。請輸入 8-256 個字元。請勿包含常用字 或名稱。請結合大小寫字母、數字和符號。

#### 使用者識別碼

edliu@o365.mitust.edu.tw

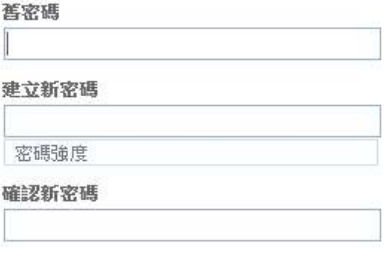

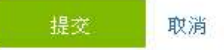

\*密碼需 8 碼以上、含英文大小寫、數字,否則無法設定

### Outlook 設定:

1. 開啟 Outlook 後按檔案->帳戶設定

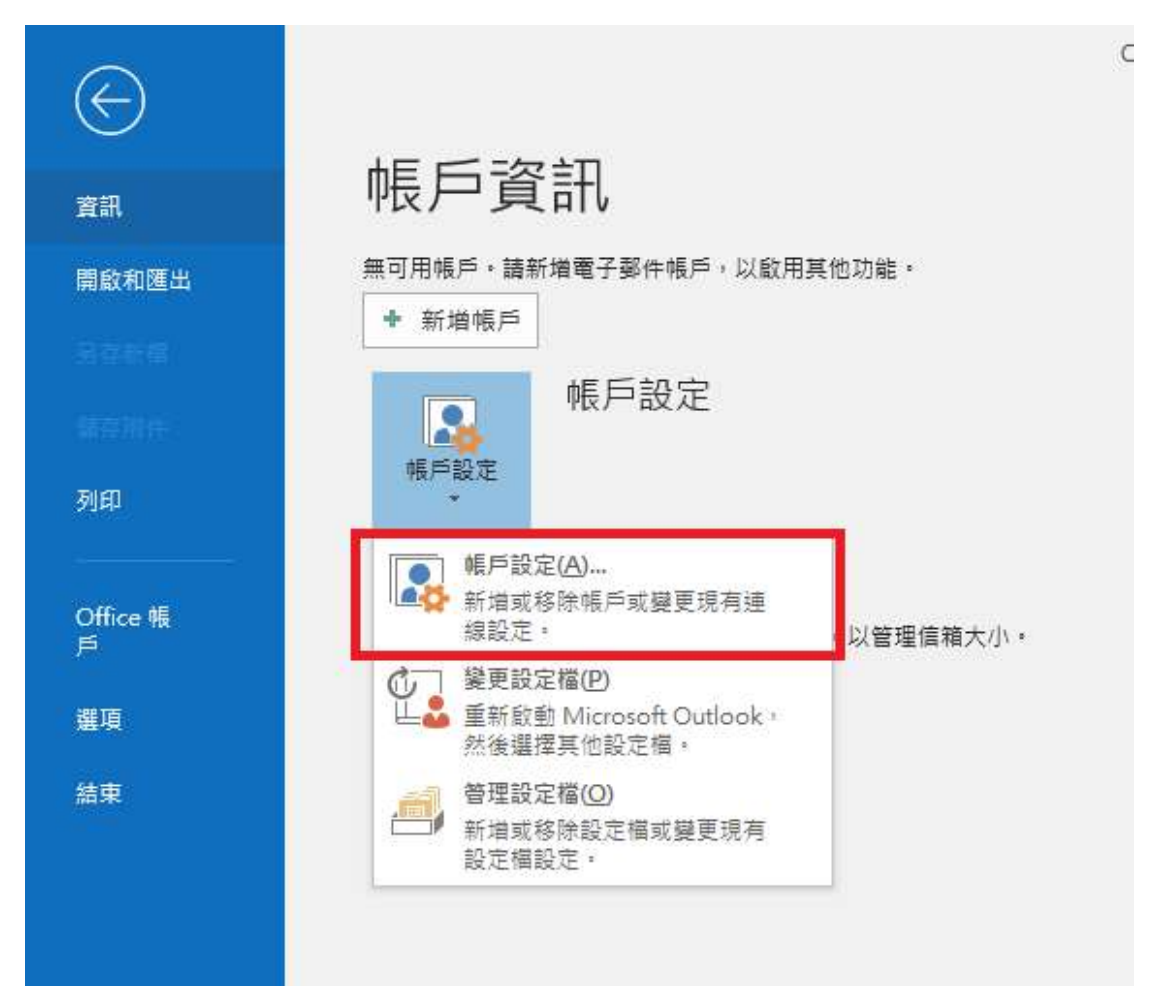

2. 按"新增"

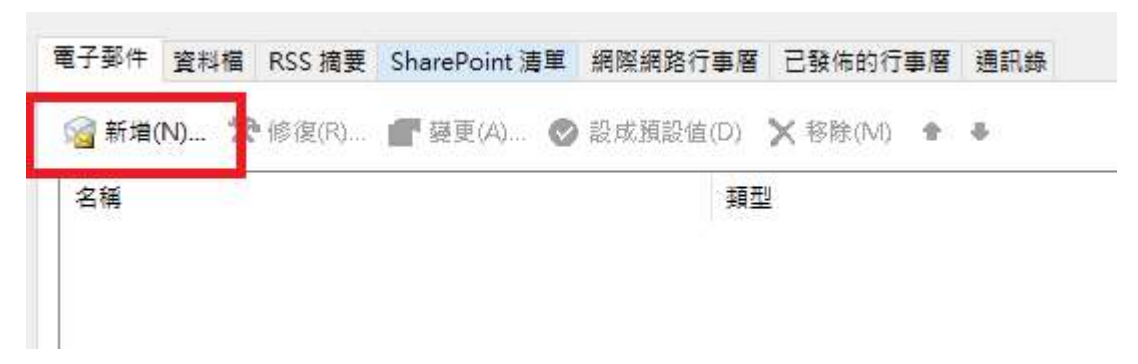

3. 輸入電子郵件位址->勾選手動設定->按連線

# 歡迎使用 Outlook

輸入電子郵件地址以新增您的帳戶。

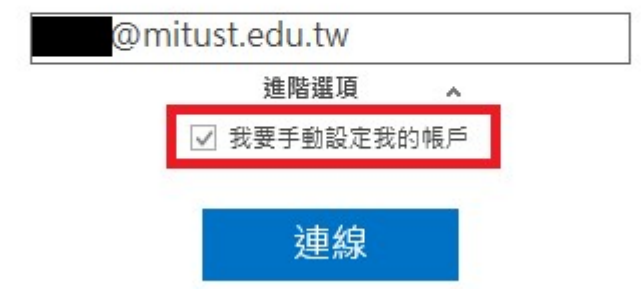

4. 選擇"POP"

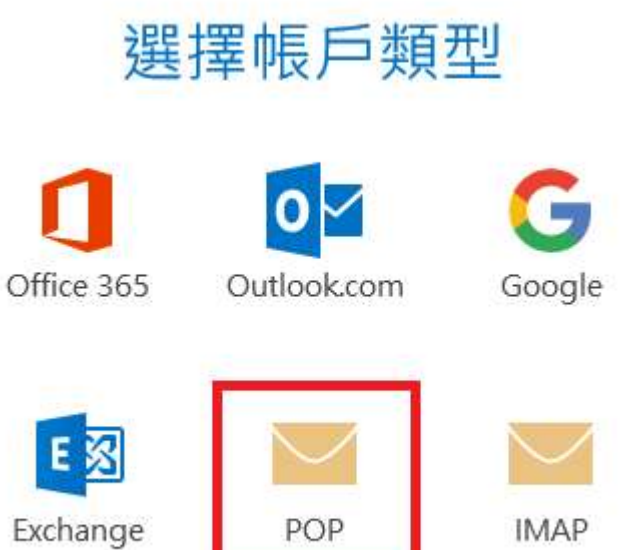

5. 輸入帳號及伺服器資訊

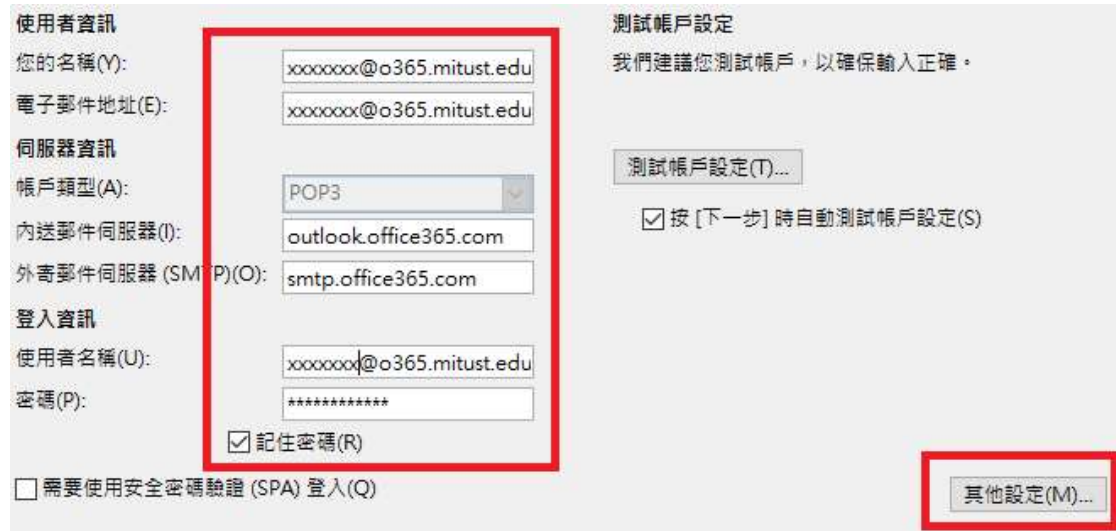

內送伺服器:outlook.office365.com

外寄伺服器: smtp.office365.com

其他設定:

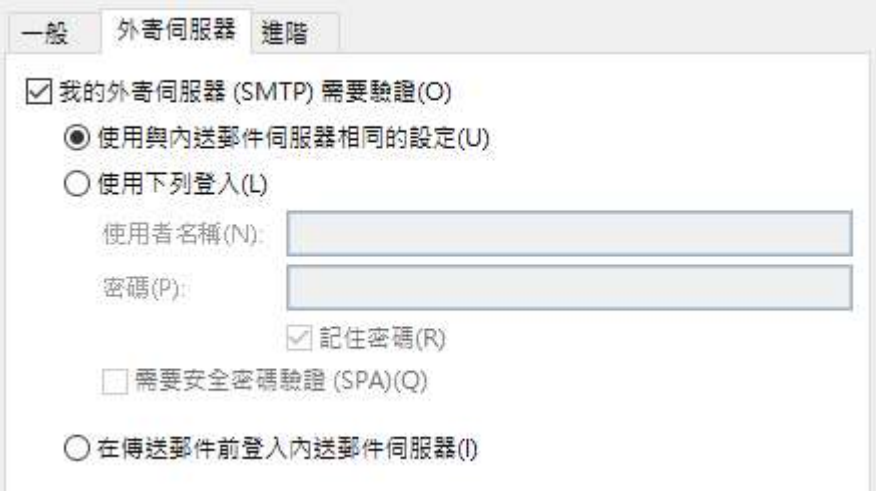

勾選"我的外寄伺服器(SMTP)需要驗證"

圈選"使用與內送郵件伺服器相同的設定"

### 内送郵件

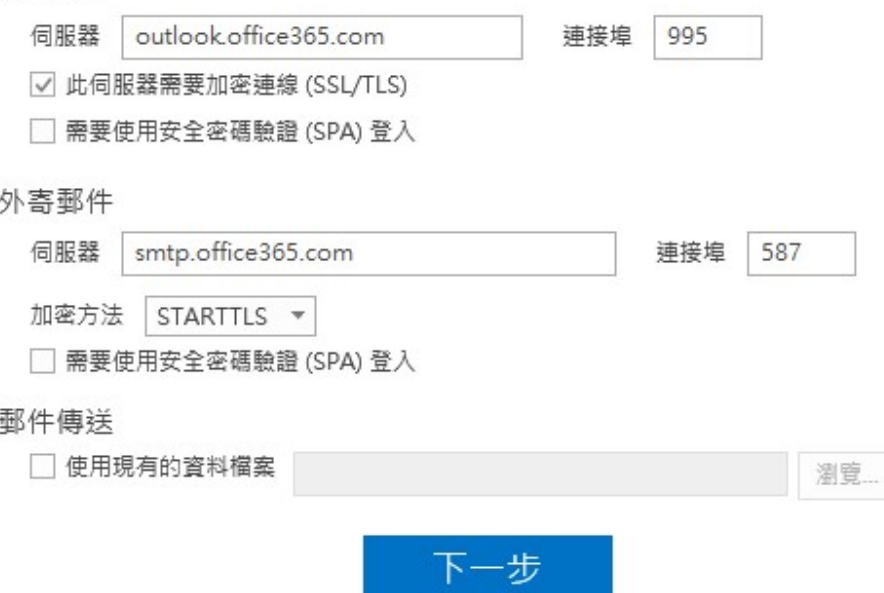

連接埠:995

勾選此伺服器需要加密連線(SSL/TLS)

連接埠:587

加密方法: STARTTLS(若無此選項,改選自動)

按下一步

6. 輸入密碼後按連線

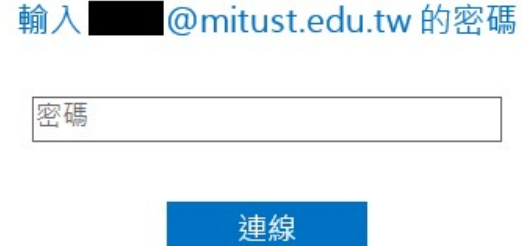

## 7. 完成

\*若出現下圖請確認使用者名稱是否為:

### 帳號@o365.mitust.edu.tw

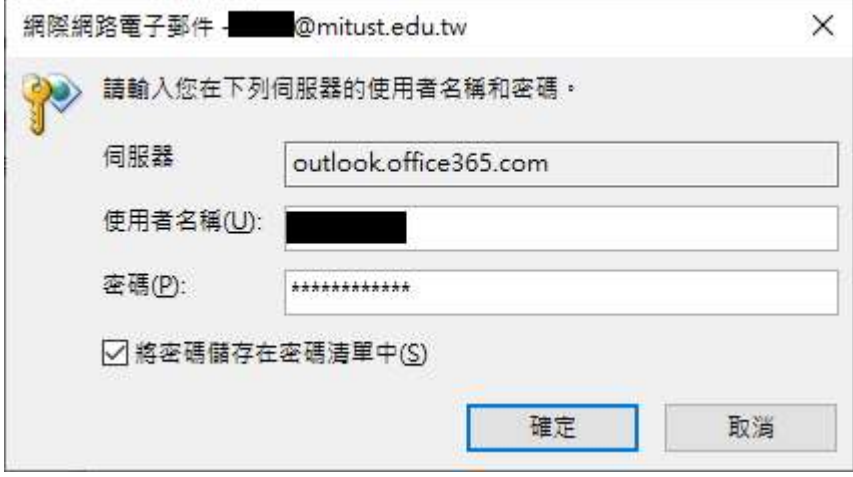

## G mail 收信設定

1. 進入到 Gmail 設定->打開帳戶頁面->點選新增郵件帳戶

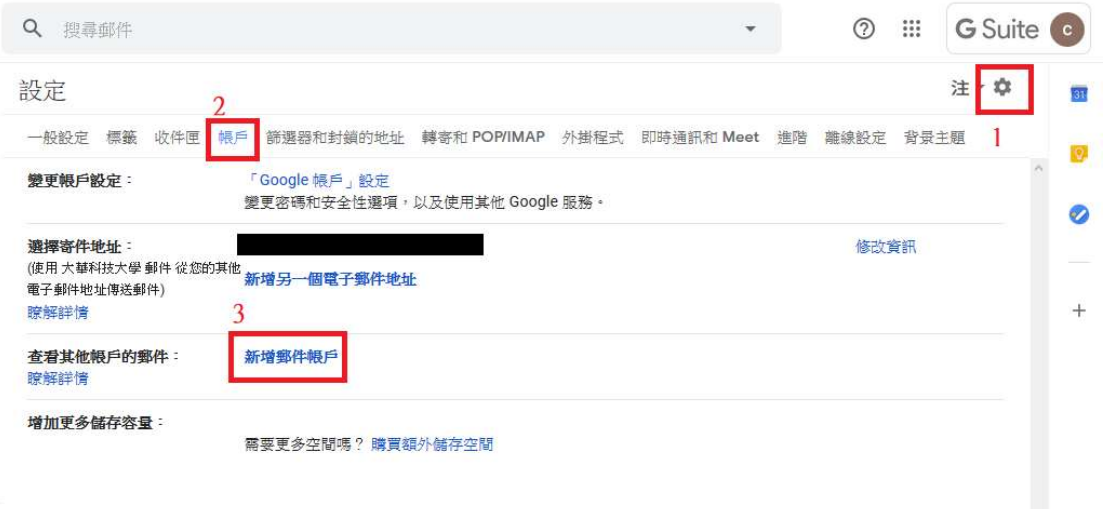

2. 填入 O365 郵件信箱(可以是@mitust.edu.tw 或

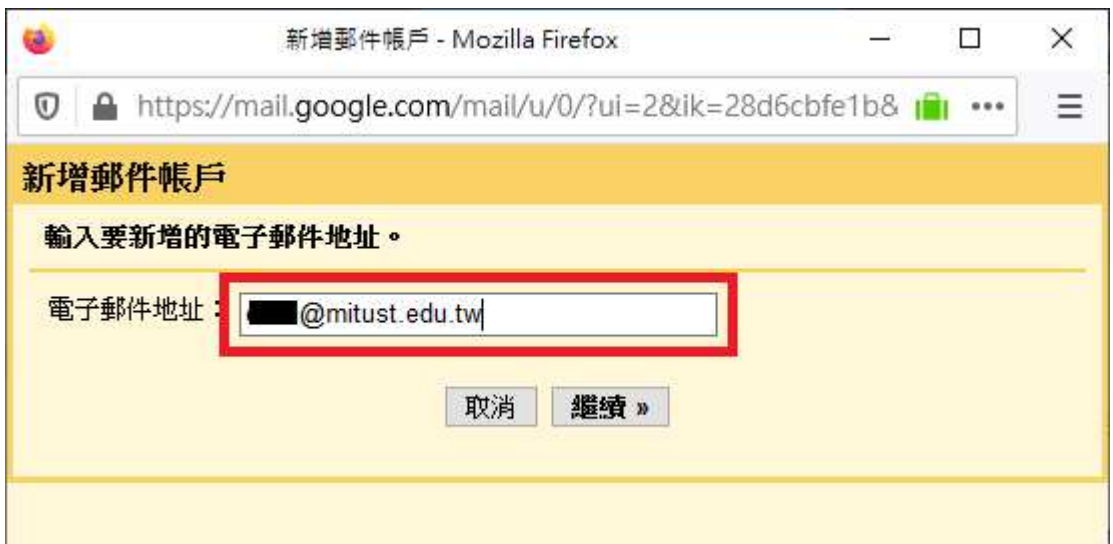

@o365.mitust.edu.tw),按繼續

3. 填入 O365 信箱登入資訊

使用者名稱:帳號@o365.mitust.edu.tw

POP 伺服器: outlook.office365.com 通訊埠: 995

下面可依需求自行勾選,按新增帳戶

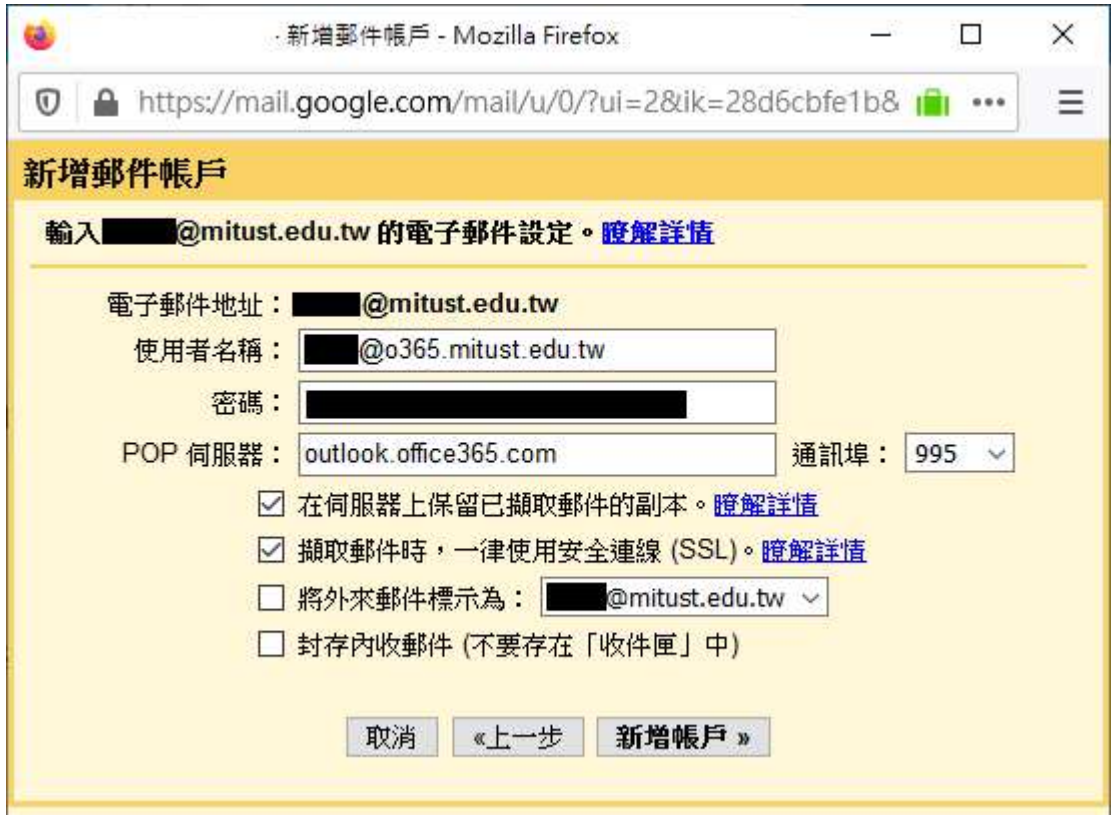

4. 完成收信設定,若要從 GM 寄信按繼續

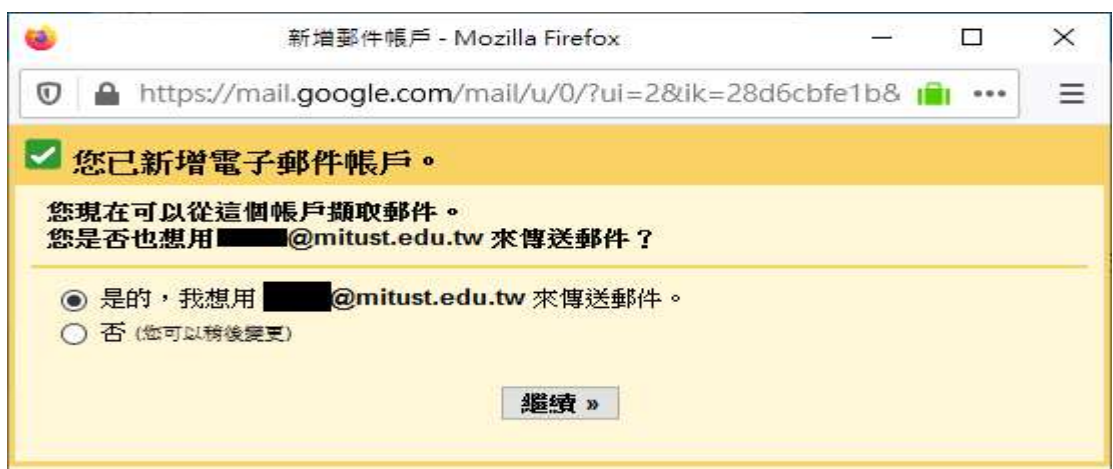

5. 新增 GM 寄信設定

### 填入資訊後按下一步

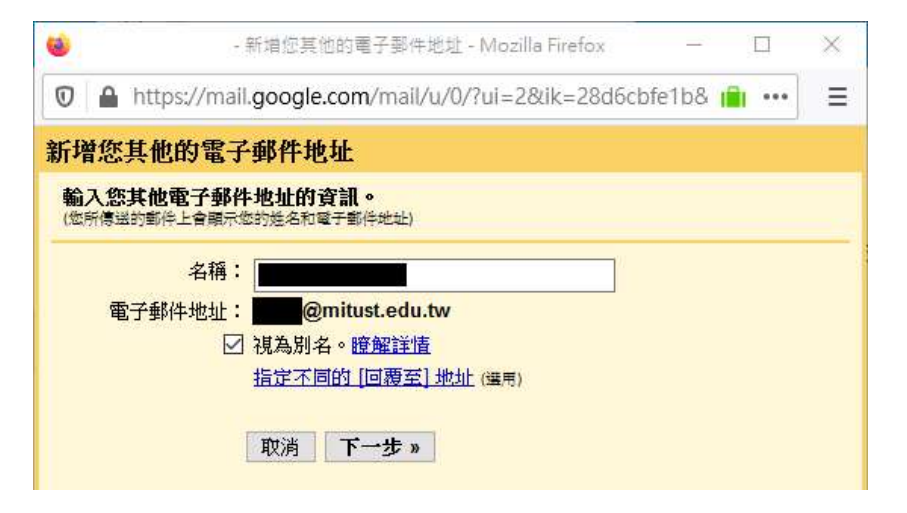

6. 填入寄信資訊

SMTP 伺服器:smtp.office365.com 通訊埠:587

使用者名稱:帳號@o365.mitust.edu.tw

勾選"採用 TLS 的加密連線"

按新增帳戶

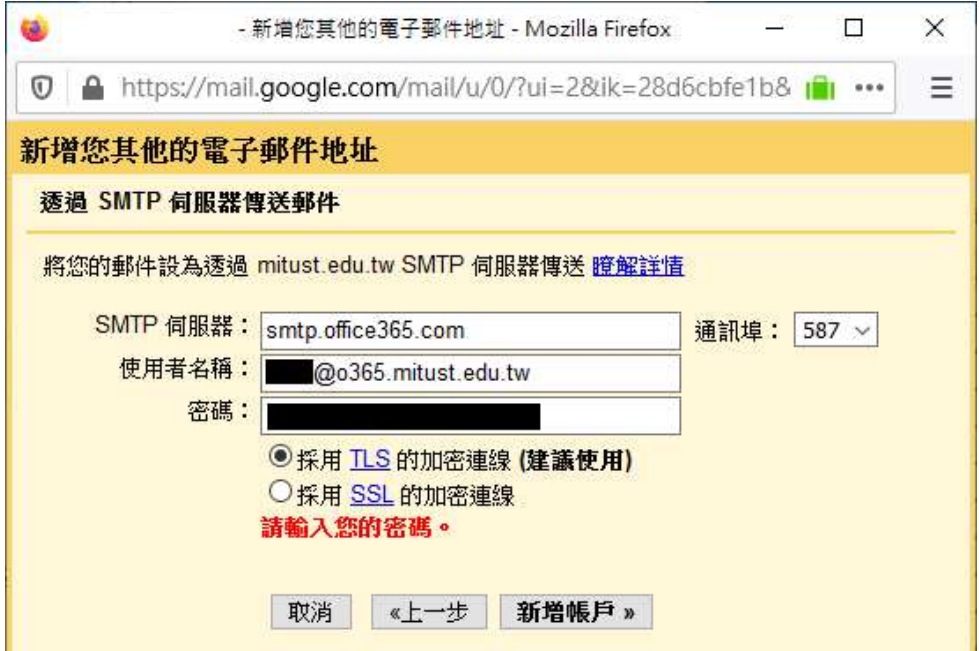

7. 打開 0365 信箱收到的驗證信,打開信內連結或填入驗

證碼,按驗證。

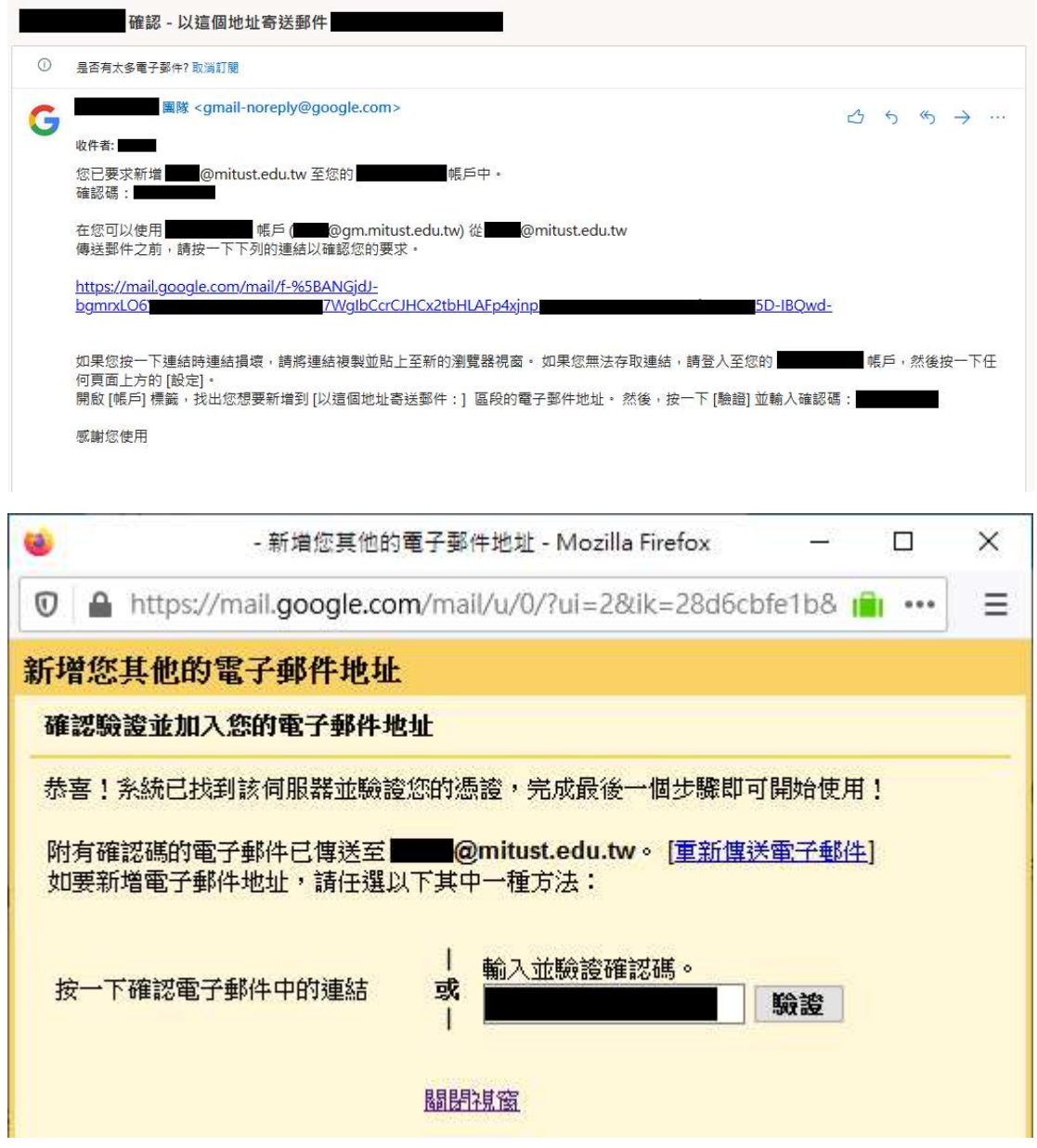

完成 Gmail 設定